# Windows について

- 〈 あなたのパソコンのバージョンをチェックしてみましょう 〉
- 1. 左下の「スタート」をクリックします → 下から2番目の歯車「設定」をクリックします。

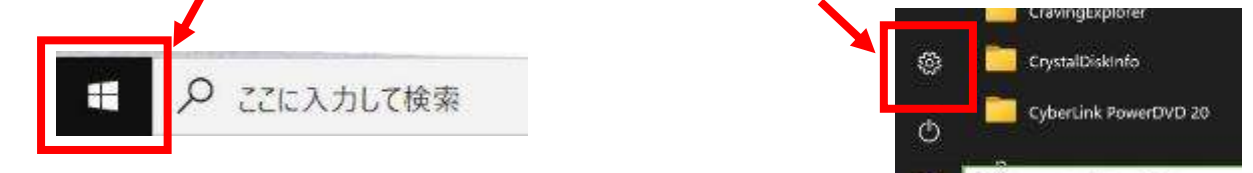

2.最後にある 「更新とセキュリティー」 をクリックします。

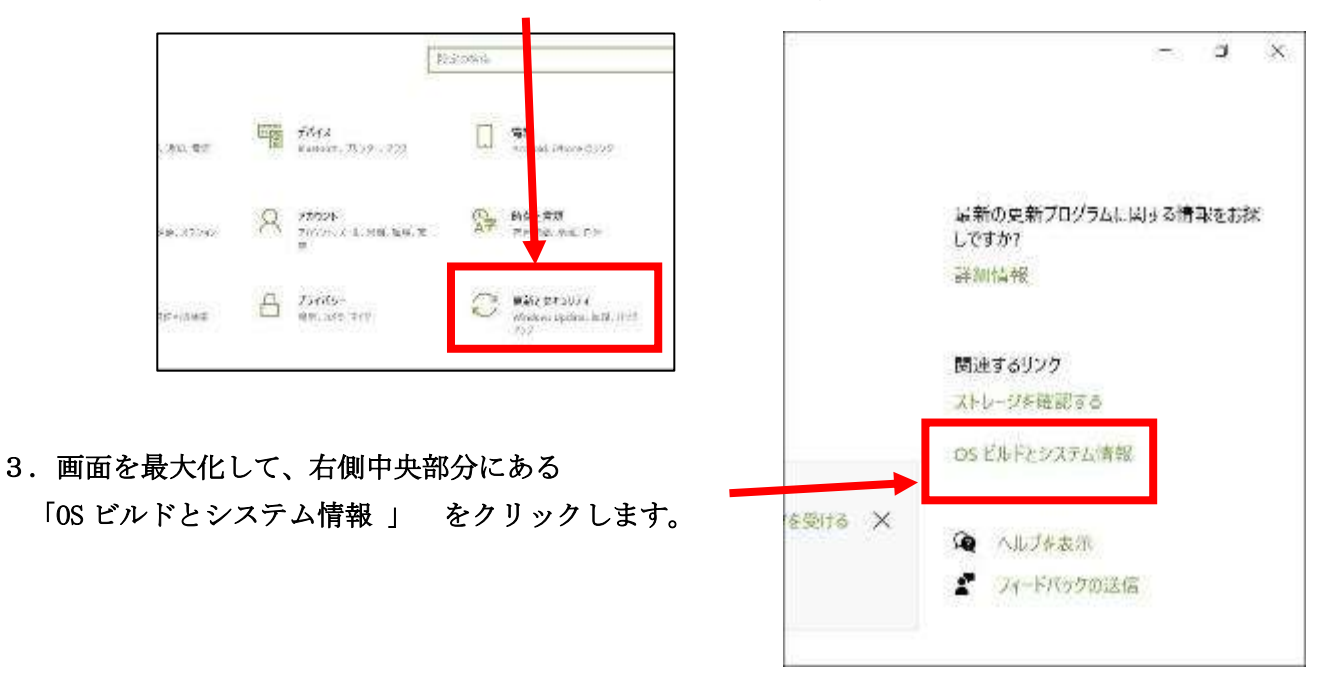

4.「Windows の仕様」の中に「バージョン」が表示されています。

 21H1 となっていれば、最新バージョンです。 (サポート期限 2004 は 2021 年 12 月 14 日) (サポート期限 20H2 は 2022 年 5 月 10 日) (サポート期限 21H1 は 2022 年 12 月 13 日)

※ 21H2 は 2021 年秋にリリースされ、通常は 18 ヵ月間サポートされます。

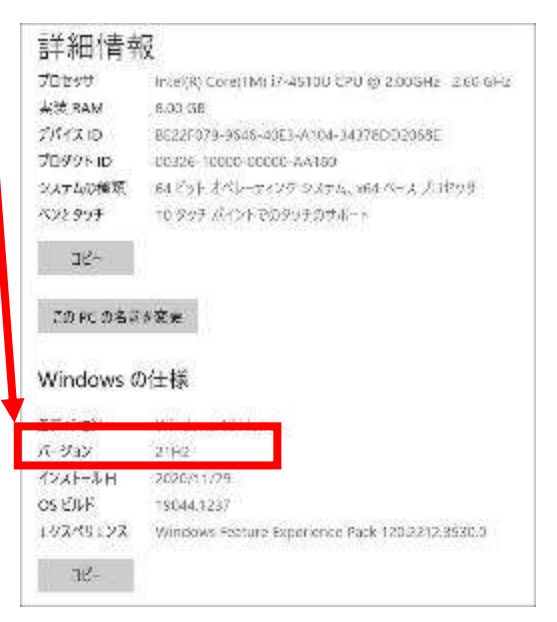

Q ここに入力して検索

# 【最新バージョンにする方法】

Windows10 のバージョンアップは、インターネットに接続状態であれば、電源 ON の時に自動的にダウン ロードされ、電源 Off 時や再起動時にインストールされます。つまり、何もしなくても勝手にバージョ ンアップされますが、手動でインストールや再起動が必要な場合もあるようです。そして、長期間電源 を入れなかったり、インターネットの接続がなされていないと、すでにサポートが終了した古いバージ ョンのままとなっているかもしれません。 | ■

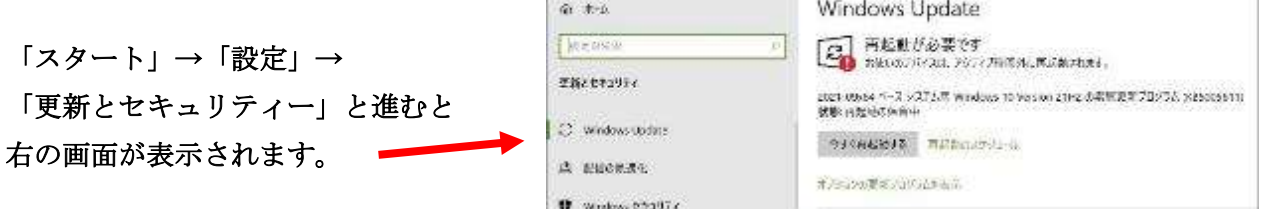

(そんな時、どんなバージョンからでも、手動で強制的に最新バージョンに出来る方法を紹介します)

- 1. Microsoft Edge を起動し、「Windows 10 のダウンロード」と検索します。
- 2. 「windows10 をダウンロードしてインストールする方法」を選択して開
	- き、「Windows10 を入手する(マイクロソフト)」をクリックします。

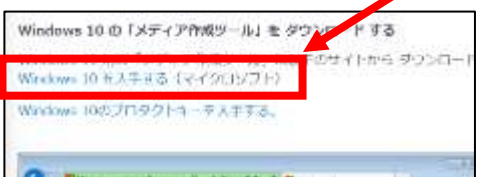

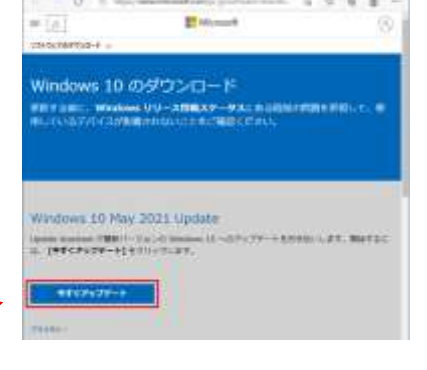

3. 「今すぐアップデート」をクリックします。

「Windows 更新アシスタント」のダウンロードがはじまります。

- 4. ダウンロードした「Windows10Upgrade9252」ファイルを開きます。 (又は、ダウンロードホルダー内の「Windows10Upgrade9252」ダブルクリックで起動します。)
- 5. ユーザーアカウント制御で、「はい」をクリックしましょう。

「Windows 10 の最新バージョンへの更新」で「今すぐ更新」をクリックします。

- 6. その後は、表示に従って進めると、更新プログラムの更新準備が完了します。
- 7. パソコンの「再起動」指示に従うと、更新プログラムの最終処理が行われますので、 しばらくじっと待ちます。
- 8. パソコンの電源をONにした時の画面が表示されたら、通常の操作を行って、パソコンを起動します。 最新の Windows 10 バージョン (21H1) でパソコンが作動しています。
- ※ 2021 年秋に 21H2 がリリースされます。一般のパソコンでのサポート期限は 18 か月間です。 ( 21H2 にバージョンアップしておけば、2023 年春頃まではサポートされるようです) 当然、延長サポートもあるはずなので、2025 年頃までは使用可能か?
- ※ 同時に Windows11 もリリースされます。

# 〈 Windows11 〉

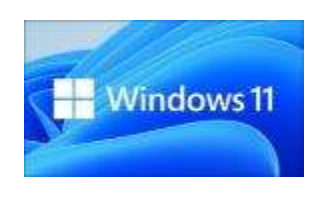

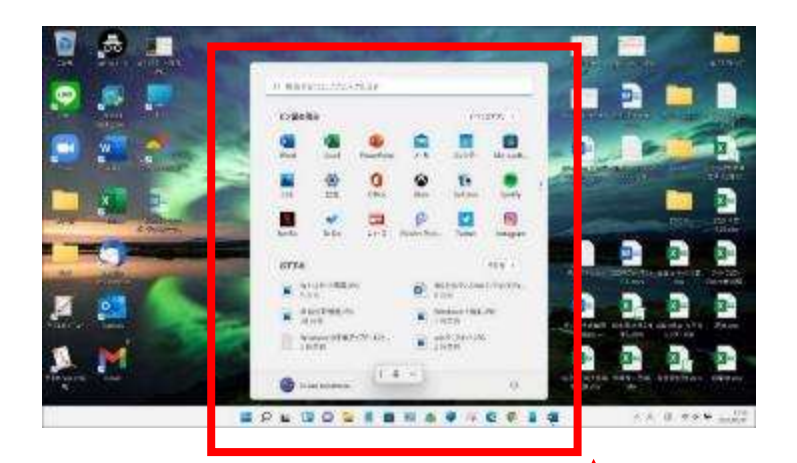

Windows10 は永久に不滅です。

と Microsoft は言っていましたが、Windows11 が 10 月5日に出てきました。 (Windows10 の延長サポート期限は2025年の予定です) 私の新しく購入したパソコンは、Windows11 の設定ができました。 Windows11 にバージョンアップしたパソコンを準備しましたので、 少しだけ中身を見てみましょう。

【表示スタイル】

タスクバーは下部に固定され、左・右・上への移動ができなくなりました。 タスクバーのピン止め位置が、左寄り(Windows10)から 中央になりました。 スタートボタンをクリックした画面が左端表示から 中央表示になりました。 アプリ一覧+タイル表示 から アプリアイコン表示になりました。(枠外をクリックで終了)

【Android スマホとの連携】

Windows Store では、Amazon アプリストアと連携し、Android 向けアプリをインストールできる。発表 では明確に言及されていなかったが、Amazon アプリストア以外でダウンロードした Android アプリの実 行も可能となるものと見られます。 (スマホのアプリがパソコンで簡単に使えるようになる?) 11 正規版で可能? 10 月5日版ではまだ、Android 向けアプリをインストールできませんでした。 (Windows10 でも、スマホ同期アプリやスマホアプリ Windows 用を使って、Android スマホアプリを 使用できましたが、Android アプリを直接インストールすることは出来ませんでした)

## 【画面分割機能が標準搭載】

Windows10 では、手動で複数個の画面をディスプレイ上に表示していましたが、Windows11 では

「最大化」ボタン上で画面位置を指定できます。 右のように「左右に配置」「左大右小配置」「左大右側上下 2 画面」 「上下左右 4 画面」をクリックして選択表示できます。 (最新のパソコンでなければ Windows10 を 11 にバージョンアップ 出来ません、パソコンの買い替えが必要となる場合があります)

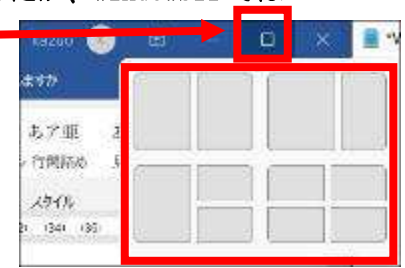

## 〈 スマホで撮った写真をパソコンに保存する 〉

- ① 自動保存を利用する (スマホで写真を撮ると自動的にクラウド上に保存し、パソコンからクラウ ドに接続し、パソコンにダウンロード・保存する) スマホのデータ通信を使用すると契約ギガを使用してしまうので、Wi-Fi 接続時に保存設定のこと
	- ○A Google フォト 使用

 iPhone Android どちらのスマホでも使える。 パソコンにもスマホと同じアカウントで「Google フォト」を設定する パソコンの「Google フォト」を開いて、目的の写真を所定の場所にダウンロードできる。

○B iCloud 使用

iPhone や iPad で使用 (Android スマホでは不可)

- ② USB ケーブル接続
	- < スマホ >
	- 1. スマホ充電用(兼データー用)ケーブルのコンセントを取り外し、パソコンに USB 接続する。 もう一方はスマホに接続しておく。(充電専用ケーブルではデータ転送が出来ない) スマホ画面の USB 管理は「このデバイス」、USB の使用は「ファイル転送」を選択で OK < パソコン >
	- 2. パソコンの「エクスプローラ」(又は PC)をクリックし、デバイスとドライブの中の 「スマホ名」をクリックする。(私のスマホ名は SH-M15 となっています )
	- 3.「内部共有ストレージ」ホルダーをクリックします。
	- 4. たくさん表示されるホルダーの中から「DCIM」ホルダーをダブルクリックして開きます。
	- 5.100〇×△■(スマホメーカー名?)ホルダーを開きます。(私の場合は 100SHARP)
	- 6.スマホ内の写真が表示されるので「コピー」しパソコン内に「貼り付け」します。 以上で、パソコンの所定の場所にスマホの写真が保存されます。
- ③ 「スマホ同期」アプリを使用する Microsoft Store の「スマホ同期」アプリを使用すると、スマホの写真を、パソコンに取り入れるこ とができます。設定はかなり面倒なので省略します。
- ④ OneDrive for Android を使用する スマホで写真を写し、Wi-Fi 接続時に自動で OneDrive for Android に保存されるように設定する。 パソコンの OneDrive を開くと写真が保存されている。
- ※ Windows11 の音声入力

「Windows」キーを押したまま「H」キーを押すと「音声入力」が出来ます。

入力ボックスへの音声入力はもちろん、Wordへの文章入力、句読点、改行が音声で出来ます。 音声入力起動ツールを ON にしておけば、すばやく音声入力にアクセスできます。

編集(追加、変更、削除)が必要となった場合は、キーボードでの入力を併用します。

# 〈 アカウント設定 〉

( 【クイズ】IDって何の略だか言える? より抜粋 )

「ID」は英語の「identification」の略。日本語では「身分証明」「識別番号」と訳される言葉 です。また、パスポートのような身分証明書(身分証)のことも ID と呼びますが、こちらは 「Identity Document」の略です。

つまり「ID とパスワードを入力してください」といった場合の ID は「identification」、会社 などで付与される ID カードの ID は「Identity Document」の略だと考えられます。

「ID」と「パスワード」は、インターネット上の個人情報を守るために必要なものです。このふ たつをあわせたものが「アカウント」。ひとつのサイトを利用する際にいろいろな名称が登場し て混乱する人も多いようですので、この関係性を知っておくとよいでしょう。

ID は登録したメールアドレスとするサイトが多いものの、そうでないサイトも存在します。し かし、適当に決めてしまった ID を忘れてしまった経験がある人も多いはず。ID とパスワード の入力に何度も失敗してしまうと、ロックがかかってログインできなくなるケースも。人にす ぐにわかってしまうような ID やパスワードにすると危険ですが、自分にもわかりにくいものに してしまっては本末転倒。工夫が必要です。

個人情報保護は法律の整備が進んでいますが、まずは自分で守ることが大切です。ID はあなた をあなたと識別する重要なものなのです。

1.I D とは

個人を識別する番号

英文字、数字を組み合わせた「文字列」 ・・・・ 自分で勝手に決める

2.アカウント とは

 ID とほぼ同じ使われ方をする(個人を見分けるための「文字列」) 通常、メールアドレスがよく使われています。 メールアカウント、ユーザーID、 apple ID、 google アカウント、 マイクロソフトアカウント などのように使われる。 ID とパスワードを入力するとき、「アカウント設定をする」と言う場合があります。

3.パスワード とは

ID、アカウントを保護するための「文字列」 英文字、数字、記号を組み合わせて作成する。 英文字は大文字小文字の区別を認識するので、強力なパスワードとなる。 パスワードは登録者だけが知っているので忘れてしまうと誰も分からなくなる。

\* 例 銀行口座番号を ID とすると暗証番号がパスワードです。

ID (メールアドレス) と パスワード は セット で外部に漏れないように、厳重に保管しましょう。

アカウントを一度設定すると、パスワードはその都度入力しない場合がほとんどです。 そのため、パスワードは一度設定したら後は必要ないと勘違いしている人がいます。

メールの送受信を行うソフトを利用する場合、自分のメールアドレス・パスワードで、 一度だけアカウント設定する必要があります。一度設定してしまえば、メールの送受信にはパスワード は全く必要ありません。パスワードを忘れてしまってもメールの送受信は問題なくできます。

パソコンを新しく購入した時のことを考えてみましょう。 新しいメールソフトに自分のメールが送受信できるように設定(アカウント設定)します。 このとき、パスワードがわからなくなっているとメールアドレスだけではアカウント設定ができません。 つまりこのメールアドレスでの送受信が出来なくなってしまうのです!

メールアドレスとそのパスワード (ID とパスワード) はセットです。 必ずいっしょに、厳重に保管しましょう!

〈 動作の遅いパソコン 少しでも早く動くようにならないか? 〉

## 対策

- ① バックアップアプリの無効化 アプリを起動していないのに、バックでアプリ情報の送受信を行っています。 「設定」 → プライバシー → バックグラウンドのアプリ・・・不要なものを「オフ」にする
- ② スタートアップの無効化 パソコン起動時にアプリが常駐しないようにする。 「設定」 → アプリ → スタートアップ → 全て「オフ」 但し、「・・Update」は「オン」
- ③ アニメーション効果のオフ・透明性の無効化 動作速度には直接無関係だが 「設定」 → 簡単操作 → ディスプレイ → アニメーション・透明性を「オフ」
- ④ アプリからの通知 動作速度には直接無関係だが目障り、日々の作業に必要以外は「オフ」 「設定」 → システム → 通知とアクション「オフ」 ロック画面のチェックも全て外す
- ⑤ 「設定」 → ゲーム ゲームモードを「オフ」
- ⑥ 「設定」 → アプリ → オフラインマップ 「オフ」 地図を自動的に更新する を 「オフ」
- ⑦ 音声アシスト「Cortana」

「スタート」の右2番目に「〇 Cortana に話しかける」があります。 (Cortana はサインインしなければ使用できません) 使ったことのない人、使う予定のない人 は タスクバーを右クリックし、 「Cortana のボタンを表示する」のチェックを外しましょう。 ボタンを非表示にしても、Windows キー + C キー で「Cortana」は表示できます。 サインインして使用する場合 「設定」 → 「アプリ」 → 「Cortana」 → 「詳細オプション」 で「マイク」が ON になっているか確認しましょう。

- ⑧ お節介な「ヒント」を全てストップ
	- 「設定」 → 個人用設定 → スタート
	- 「ときどきスタートメニューにおすすめのアプリを表示する」 を「オフ」にする。

### 〈 PC 設定 PIN 入力 を解除するには 〉

(セキュリティーが低下しますのでご注意ください)

Windows アップデート後、PIN の設定が必要な場合があります。 パソコンを起動するたびに PIN を入力するのが煩わしい人(私)は、PIN 入力を省略できます。

「設定」 → アカウント → サイドメニューの「サインインオプション」を選択します Windows Hello 暗証番号(PIN) をクリック 「削除」ボタンをクリックし 「削除」をクリック PC 起動アカウントの「パスワード」を入力し「OK」クリック

再起動すると「PIN 入力」なしでパソコンが開きます。

(パスワードを設定していれば、パスワード入力画面が開きます) 今後、電源を「ON」すると「PIN 入力」画面が表示されないでパソコンが開きます。

#### ※ 起動時のパスワード入力を省略するには

(セキュリティーが低下しますのでご注意ください)

PIN 入力を省略できましたが、「パスワード入力」も省略したい(私の場合)ときは、 若干面倒な設定が必要です。

タスクバーの検索ボックスに netplwiz と入力します。

上部に表示される 「netplwiz コマンドの実行」をクリックします。

「ユーザーアカウント」設定画面が表示されるので、「ユーザー」タブの

「ユーザーがこのタブを使うには、ユーザー名とパスワードの入力が必要」のチェックを外します。 チェックが外れていること確認し、「OK」をクリックします

「自動サインイン」ウィンドウが表示されますので、 「ユーザー名」「パスワード」を入力し「OK」をクリックします。以上で設定は終わりです。

パソコンを再起動して自動でサインイン出来るか試してみましょう。 パスワードの入力画面がスキップされて、デスクトップ画面が表示されれば、 自動サインインの設定は無事完了しています。

今後は、パソコンの電源を ON にして待っていれば、デスクトップ画面が表示されてすぐに パソコンが使える状態になります。